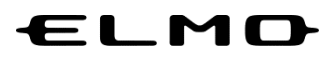

### **EZT のアップデート方法**

## **対象機器**

# **xSync Board**、**ELMO Board**

# デジタルホワイトボード

**CBS-ELM\*\*\*\*\*\*** (パネル型番 **EL\*\*R1**)

**ELB-ELM\*\*\*\*\*\*** (パネル型番 **EL\*\*R1**)

2024 年 4 月 4 日

**EZT のアップデート**

**アプリ一覧から「設定」アイコンをタップします。**

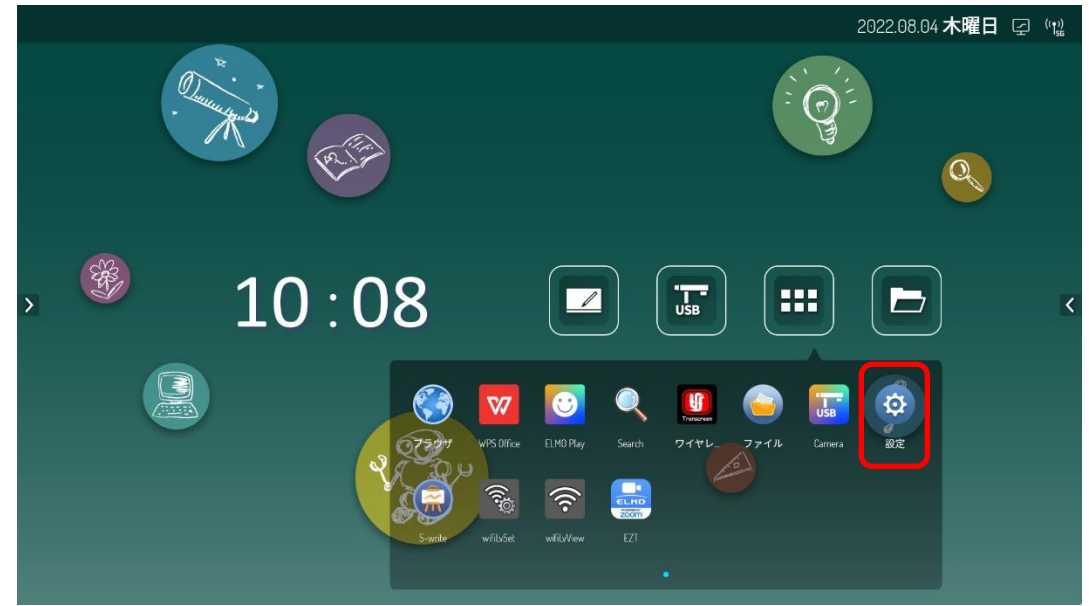

**設定画面で「歯車」アイコンをタップします。**

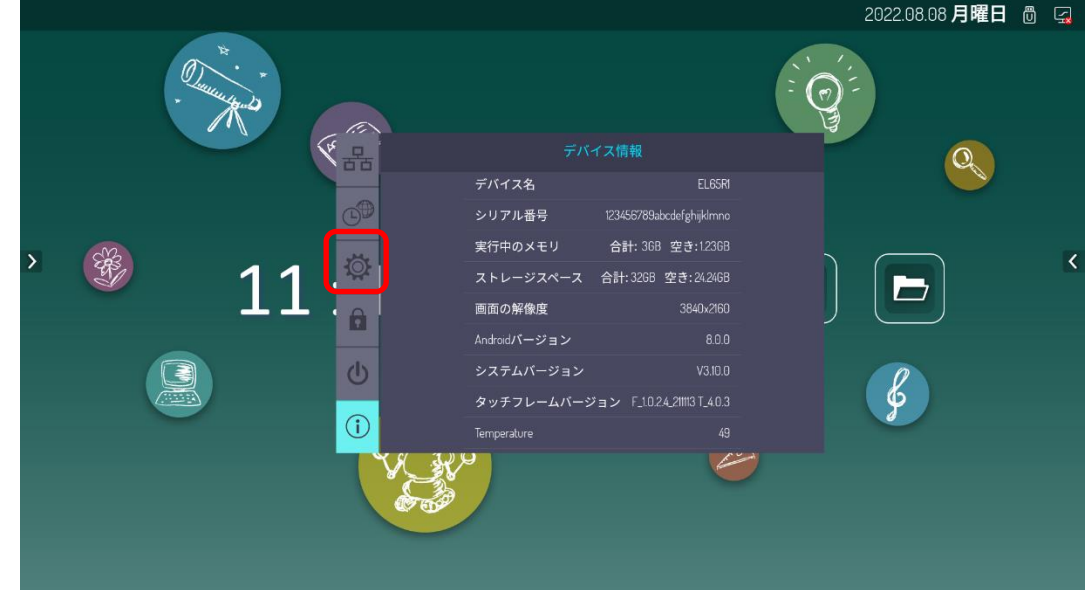

*3* **パスワード入力画面が表示された場合は設定画面表示時パスワードを入力し、「OK」ボタンをタップ します。**

**設定画面表示時パスワードの初期値は「888888」です。 パスワード入力画面が表示されなかった場合は次に進みます。**

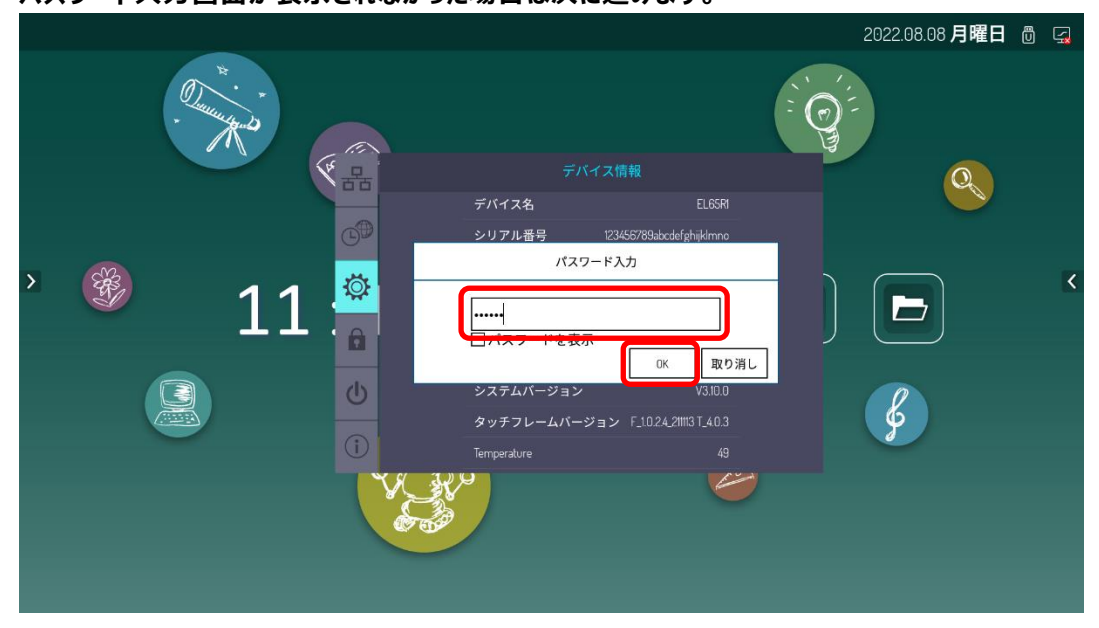

*4* **「アプリ」タブをタップします。**

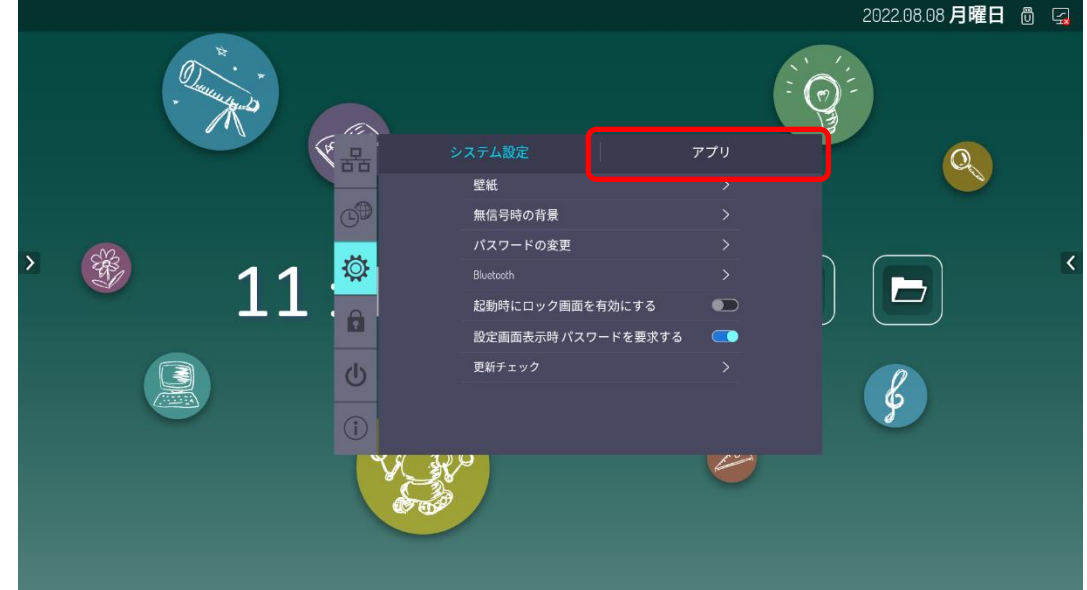

**アプリ一覧を一番下までスクロールします。**

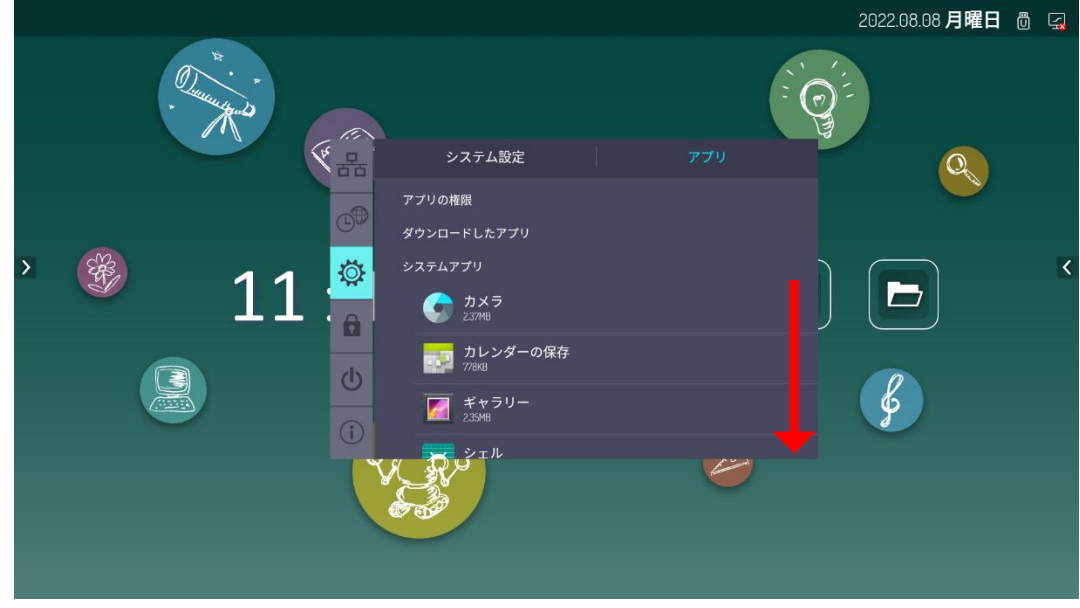

**「アプリのインストール禁止」のスイッチをタップし、「OFF」状態にします。**

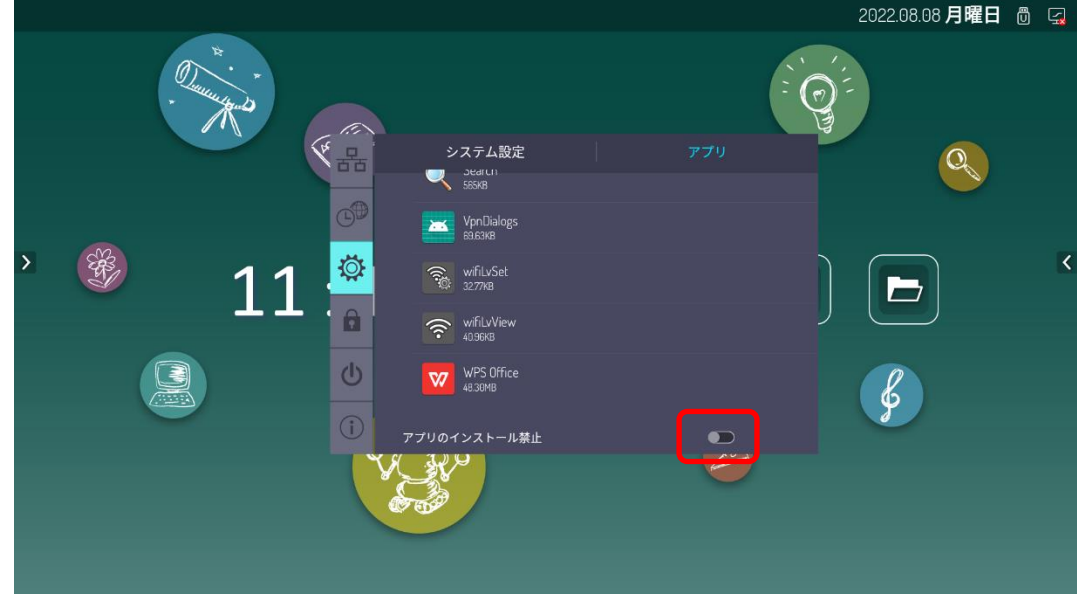

**アプリ一覧から「ELMO Play」アイコンをタップします。**

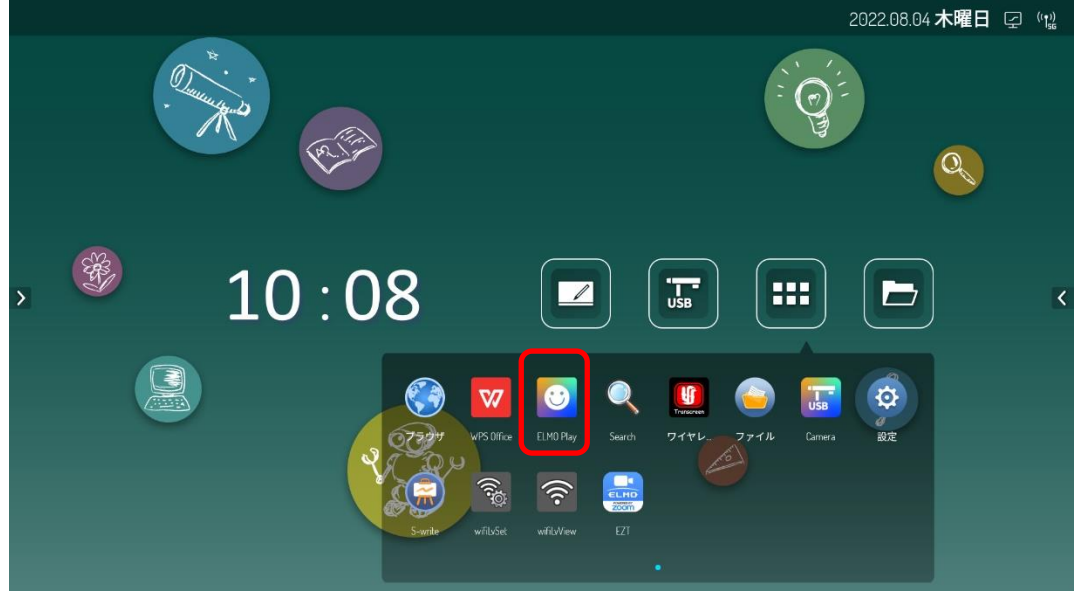

**ELMO Play で「EZT」アイコンをタップします。**

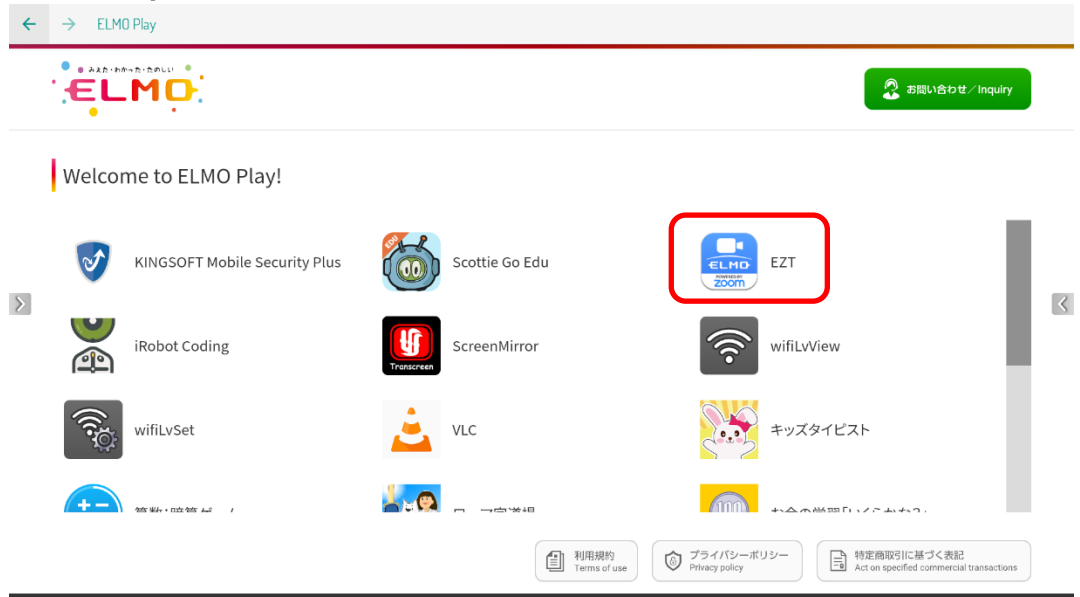

#### **「アプリダウンロードのみ」ボタンをタップします。**

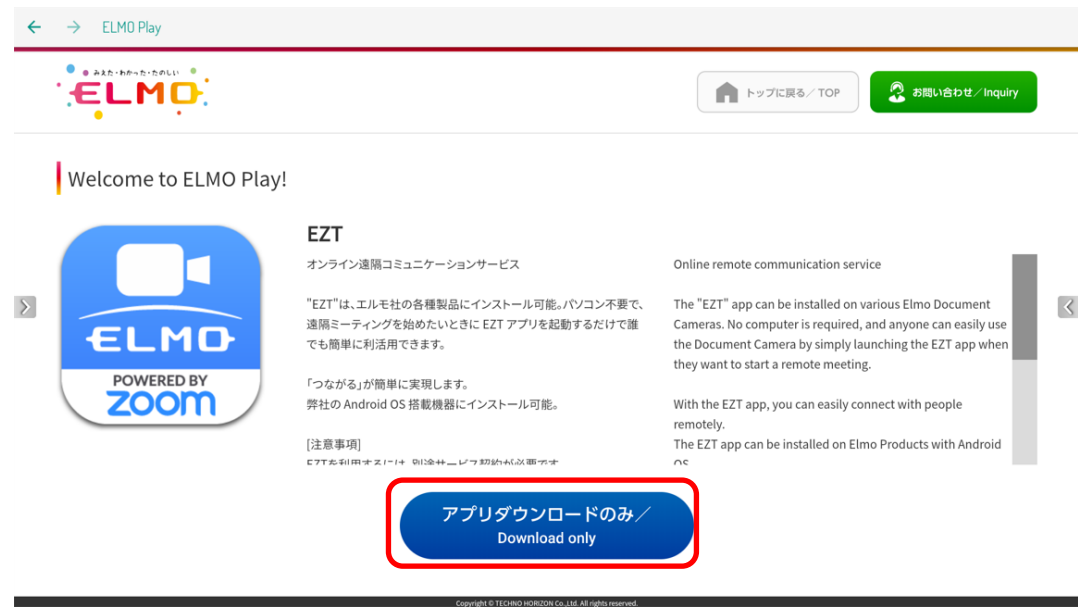

**「ダウンロード」ボタンをタップします。**

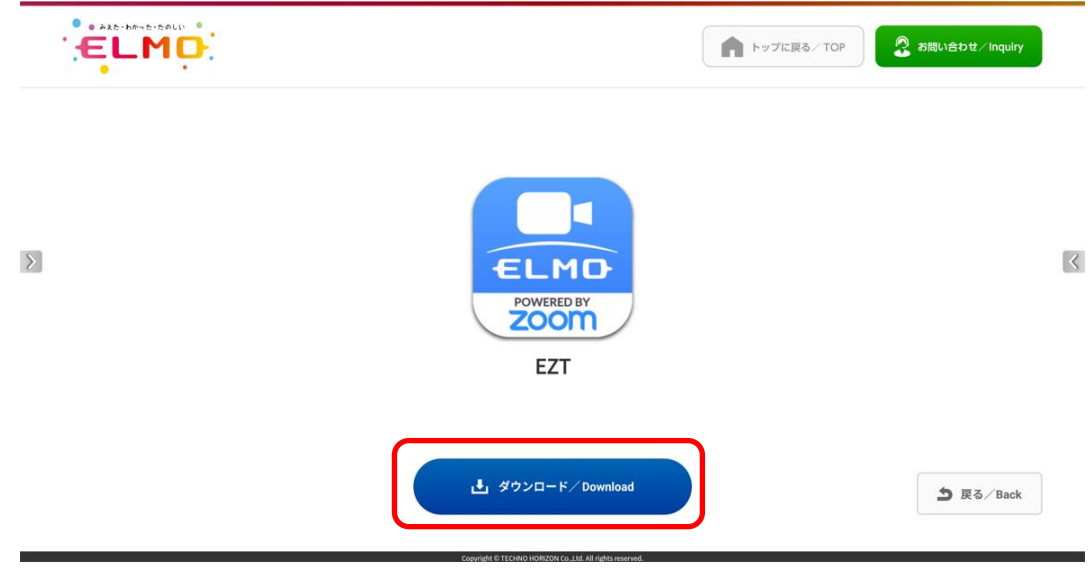

#### **「ダウンロード中」です。しばらくお待ちください。**

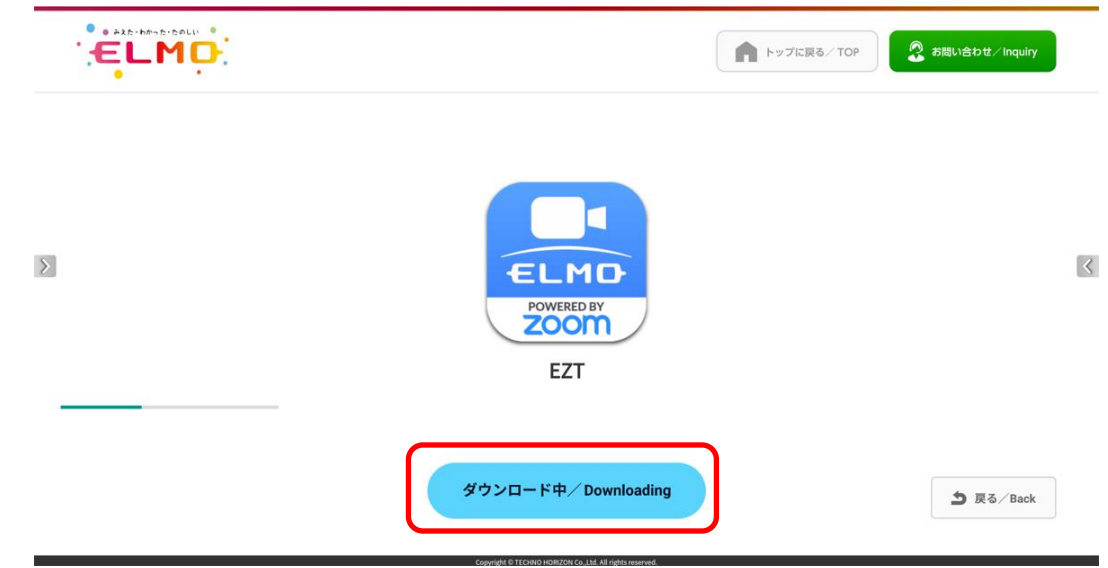

**「インストール」をタップします。**

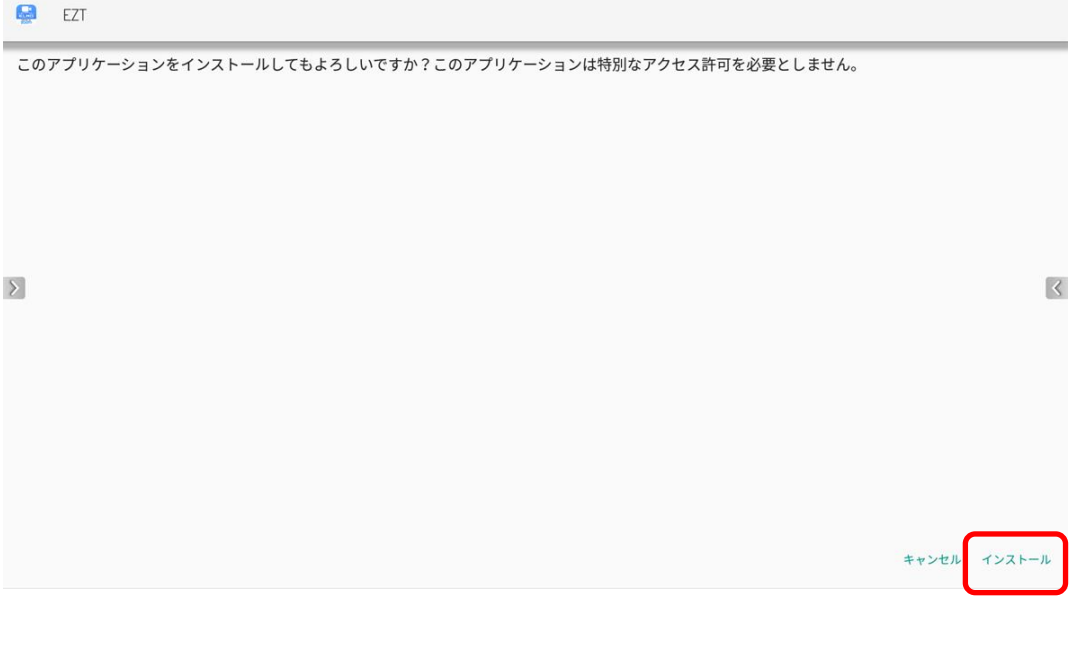

**「インストール中」です。しばらくお待ちください。**

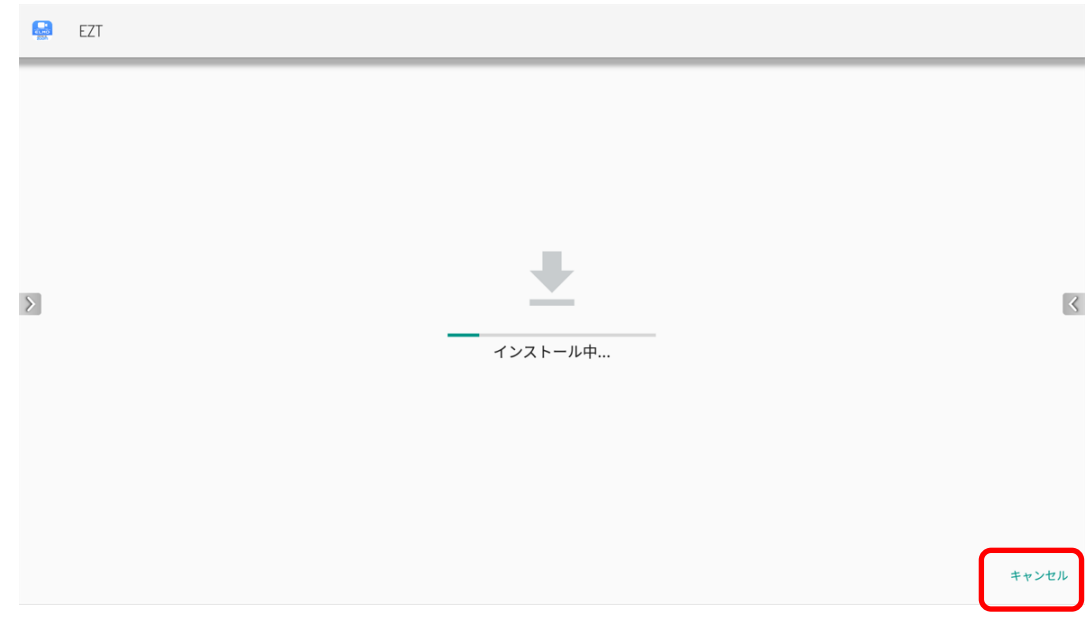

**アップデートは完了です。「開く」をタップして EZT を起動します。**

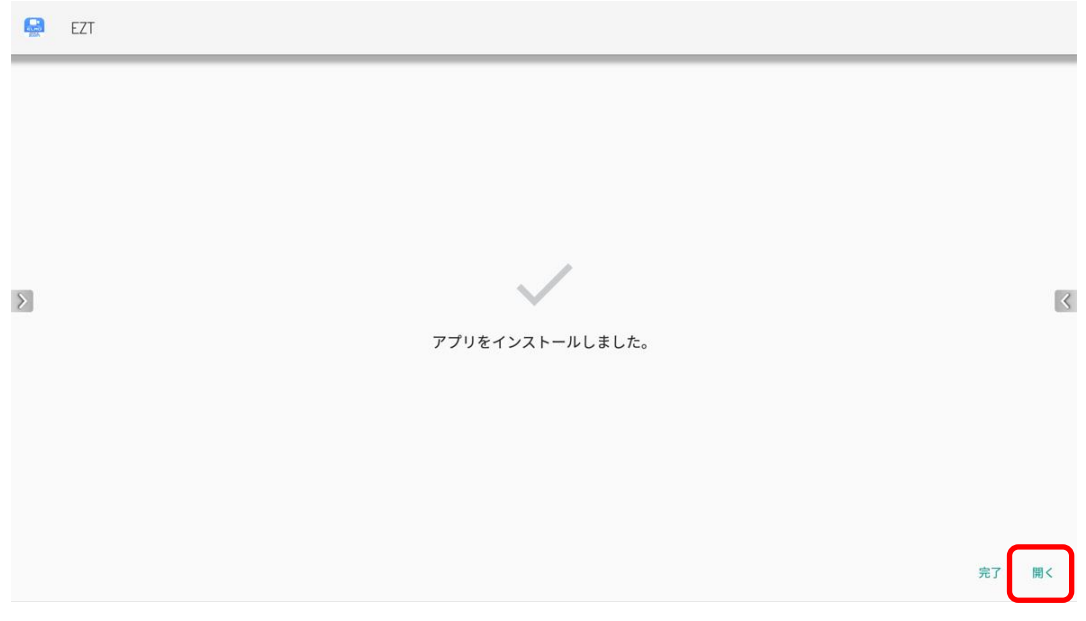

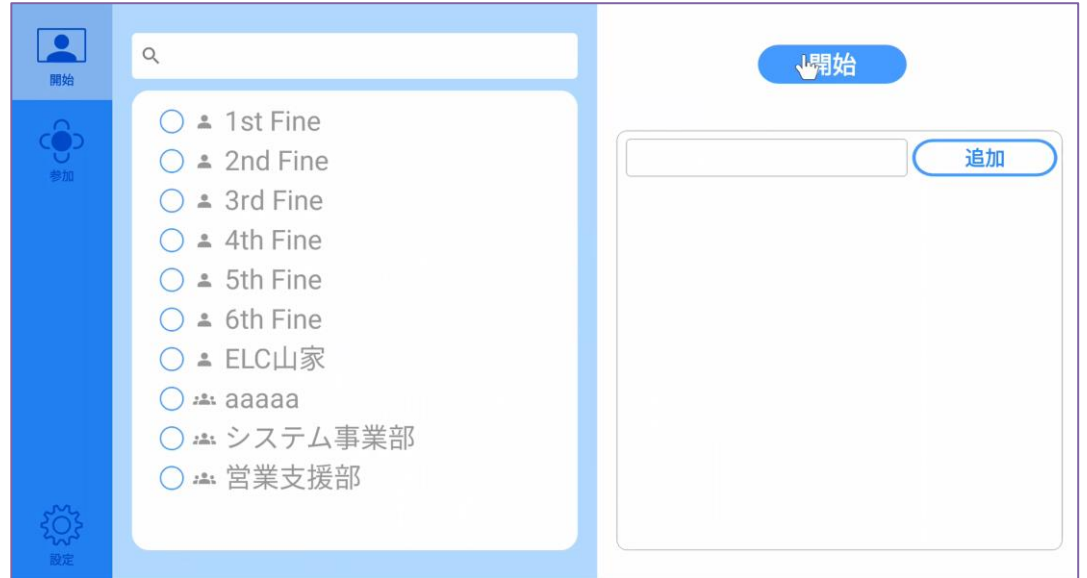

**設定を表示し、バージョンが更新されていることを確認します。**

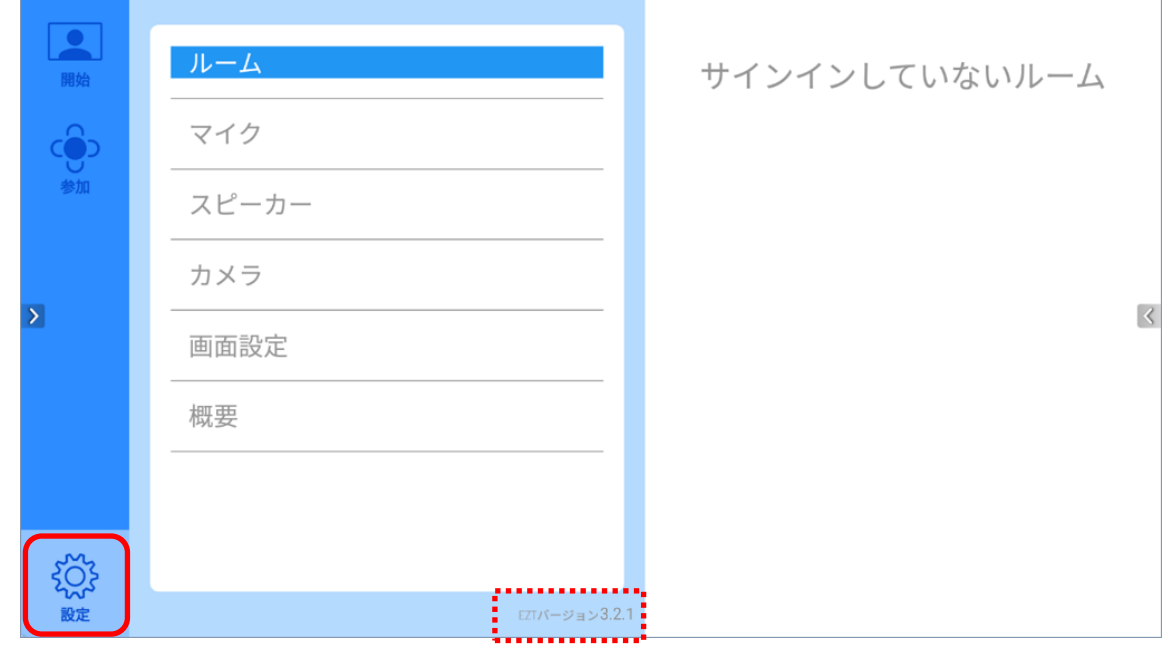

**○サポートについて** ご不明な点がございましたら、カスタマーサポートへお問い合わせください。 ・電話でのお問い合わせ 052-811-5135 (受付時間 平日 9:00~17:00) ・メールでのお問い合わせ

elmo.service@elmo.co.jp

テクノホライゾン株式会社 エルモカンパニー

〒457-0071 愛知県名古屋市南区千竈通二丁目 13 番地 1 [https://www.elmo.co.jp](https://www.elmo.co.jp/)